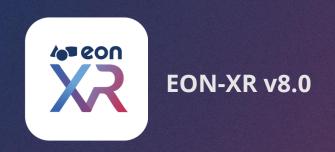

# FREQUENTLY ASKED QUESTIONS ©

SEPTEMBER 2020

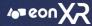

# **FAQs**

# **EON-XR | SIGN-IN PAGE**

- HOW CAN I LOGIN TO THE EON-XR PLATFORM?
- 2. HOW CAN I RESET MY PASSWORD?
- 3. MY ACCOUNT ACTIVATION LINK EXPIRED IT'S SAY YOU HAVE NO PERMISSION TO EON-XR PLATFORM?
- 4. WHY I'M I NOT ABLE TO DOWNLOAD EON-XR PLATFORM WITH WINDOWS 8?

# **EON-XR PLATFORM | PORTAL**

- 5. WHERE CAN I FIND THE LESSON CREATED BY ME?
- 6. HOW CAN I SHARE THE LESSONS TO OTHERS?
- 7. HOW CAN I PUBLISH/UNPUBLISHED THE LESSON?
- 8. HOW DO I CREATE A 360 LESSON?
- CAN I SORT THE AVAILABLE LESSONS IN LIBRARY PAGE ?
- 10. HOW CAN I CHANGE LANGUAGE OF EON XR PLATFORM?
- 11. WHERE CAN I FIND THE ASSET CREATED BY ME?
- 12. HOW CAN I ASSIGN LESSONS TO OTHERS?
- 13. CAN I MAKE A COPY OF THE SAME LESSON/DUPLICATE?
- 14. HOW CAN I DELETE A LESSON?
- 15. CAN I UPDATE THE ALREADY EXISTING THUMBNAIL?

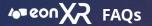

# 1. HOW CAN I LOGIN TO THE EON XR PLATFORM?

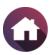

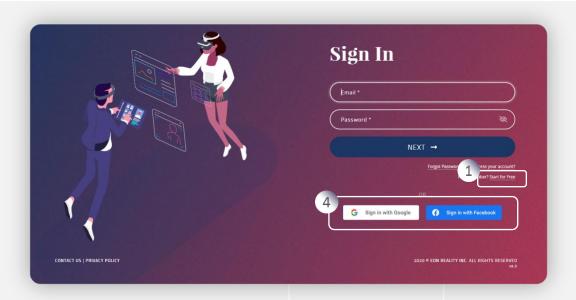

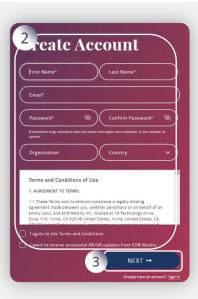

# Use these steps to login to EON XR platform:

EON-XR URL: <a href="https://account.eon-xr.com/Home/IndexV2">https://account.eon-xr.com/Home/IndexV2</a>

- 1. Click on Start for free (Below Forgot Password)
- 2. Complete filling all the details of "Create Account"
- 3. Clicking "NEXT", an email would be sent to the registered user to activate the account
- User can try login through Gmail or Facebook

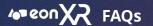

# 2. HOW CAN I RESET MY PASSWORD?

You can reset your passwords in 2 ways.

**Through My Account Page** 

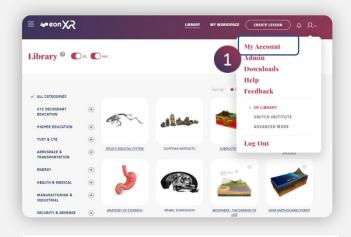

Click on My Account in the Profile menu

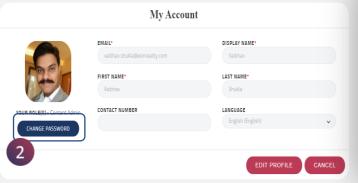

Click on Change Password

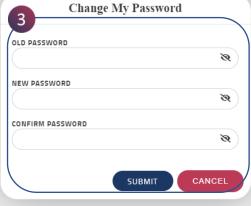

Enter the Current Password & the New Password and Submit

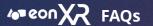

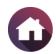

# b. Through Sign-in Page

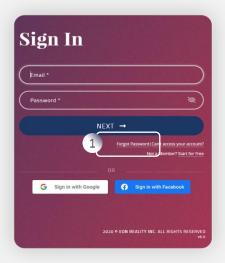

In the Sign-In page, Click Forgot **Password** 

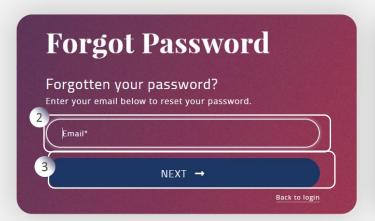

- Enter your valid email address
- Click "Next", A mail would be sent to the email address with a reset new password link

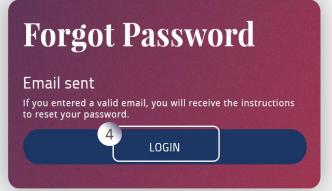

Once the new password is set, Click Login to access the platform

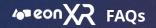

# 3. MY ACCOUNT ACTIVATION LINK HAS EXPIRED. IT SAYS YOU HAVE NO PERMISSION TO EON-XR PLATFORM.

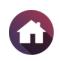

If you belong to a particular institution, then you must reach out to the institute Lead Admin of the institute

# 4. WHY I'M I NOT ABLE TO DOWNLOAD EON-XR PLATFORM WITH WINDOWS 8?

You should be able to download EON-XR platform, only with window 10, as currently, our platform supports only Windows 10

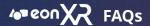

# 5. WHERE CAN I CHECK THE LESSONS CREATED BY ME?

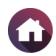

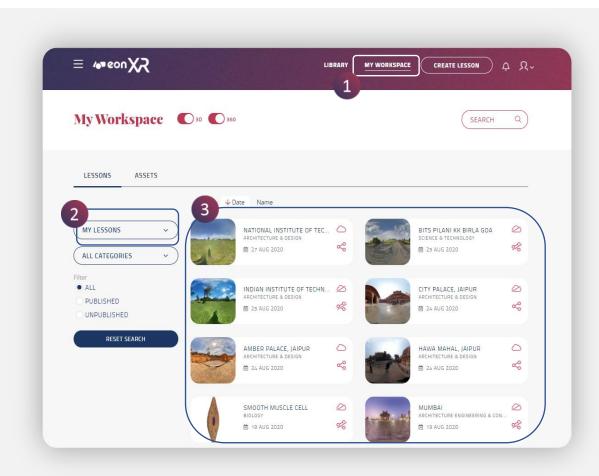

# Please follow the below steps:

- 1. Click on My Workspace
- 2. Under Lessons, Select the dropdown "My Lessons"
- Lessons created by the you will be displayed

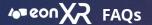

# 6. HOW CAN I SHARE THE LESSONS TO OTHERS?

# You can share the Lessons in 2 ways:

a. Through My Workspace

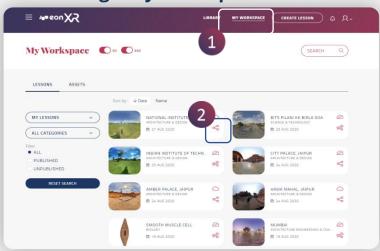

- 1. Go to My Workspace , select My Lesson
- Click on Share icon, If the lesson is published, copy the link directly and share it across

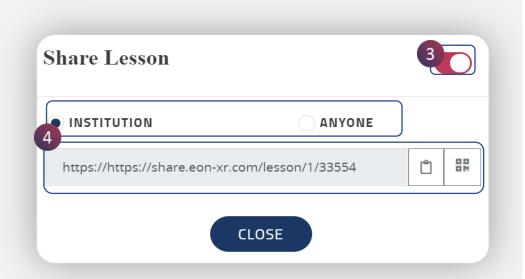

- If the lesson is unpublished, click on toggle button and enable it, share the lesson (Within Institution or Anyone)
- 4. You can share the link with any social media platform i.e. WhatsApp, Facebook, or Gmail etc.

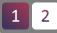

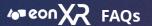

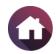

# b. Through Lesson Details Page

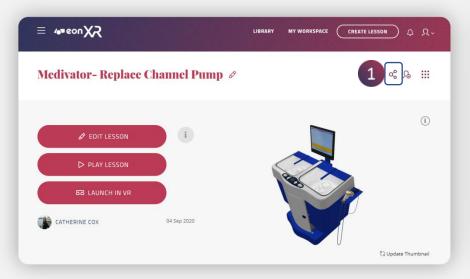

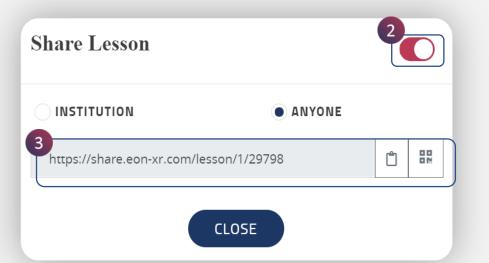

# Steps to share a Lesson:

- Select any Lesson, click on the share button
- Enable the toggle button Copy the link and share it among the people

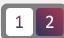

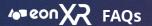

# 7. HOW CAN I PUBLISH/UNPUBLISHED A LESSON?

You can publish/unpublished your lessons in 2 ways.

### **On Lesson Details Page** a.

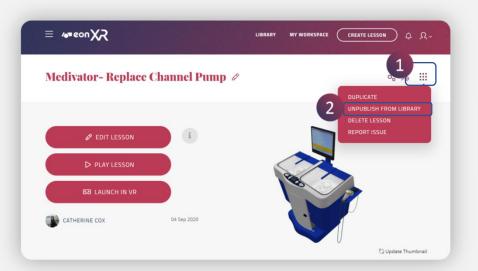

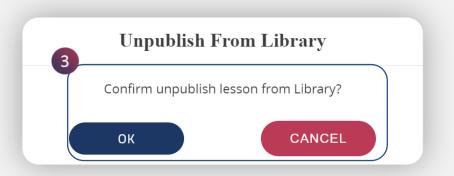

Steps to Publish/Unpublished a Lesson:

- 1. Select the lesson created, click on the Bento Menu
- 2. Click on Publish/Unpublish Lesson option from the dropdown
- 3. Click "OK" to Publish/Unpublished

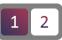

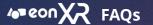

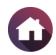

# b. On My Workspace

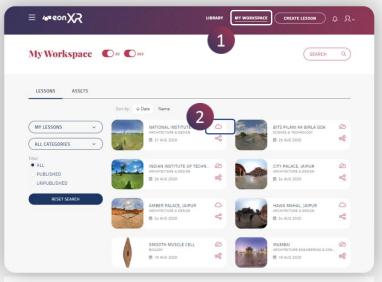

- 1. Click on My Workspace
- 2. Select the cloud icon

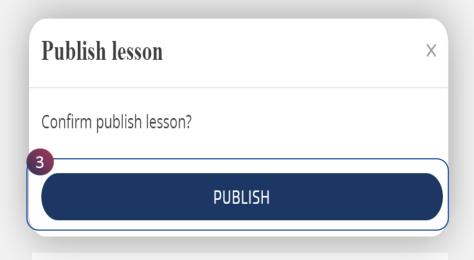

3. Select Publish/unpublished the lesson

## Note:

- If you are a student of that institute, then you must submit for publication to their Admin/Teacher of the institute and only they can publish student lessons
- If you are an Admin/Teacher, then you can directly publish/unpublished the lesson

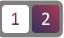

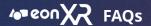

# 8. HOW DO I CREATE A 360 LESSON?

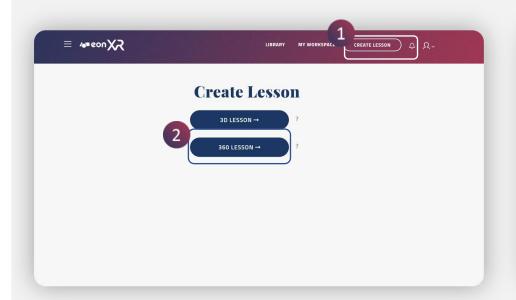

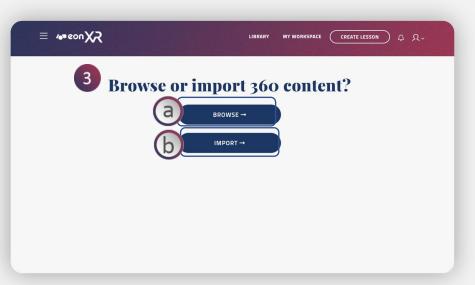

- 1. Click on the Create Lesson button
- Select 360 Lesson

- 3. To create 360 Lesson you have 2 options:
  - Browse: You Browse all the 360-asset available in the platform
  - Import: You can Import the 360 image of JPEG/PNG formats

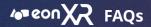

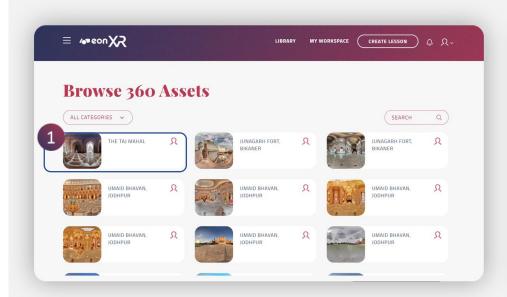

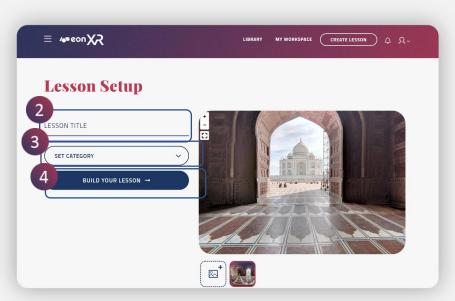

# a. Browse 360 Asset:

- 1. Browse and select one/more than one 360 assets available in the platform and click next,
- 2. Add Lesson Title
- 3. Set the category
- 4. Build the lesson

1 2 3

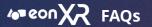

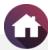

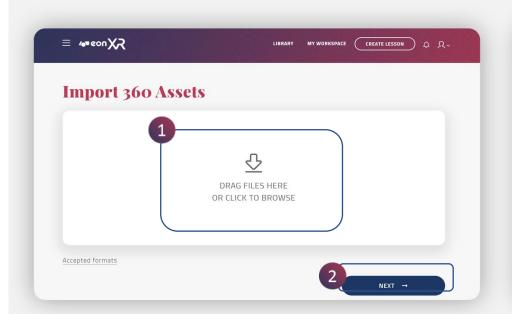

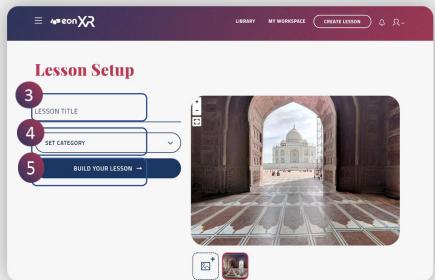

# b. Import 360 Asset:

- 1. Import the 360 image of JPEG/PNG formats
- 2. Click Next
- 3. Add Lesson Title
- 4. Set the category
- 5. Build the lesson

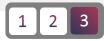

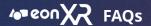

# 9. CAN I SORT THE AVAILABLE LESSONS IN LIBRARY PAGE?

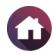

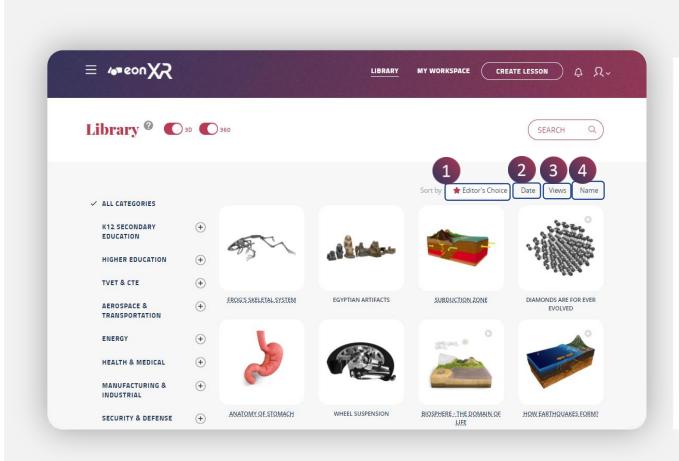

You can sort the lesson in library page by selecting the below options:

- Editor's Choice
- 2. Date
- 3. Views
- 4. Name

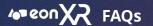

# 10. HOW CAN I CHANGE THE LANGUAGE OF EON XR PLATFORM?

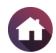

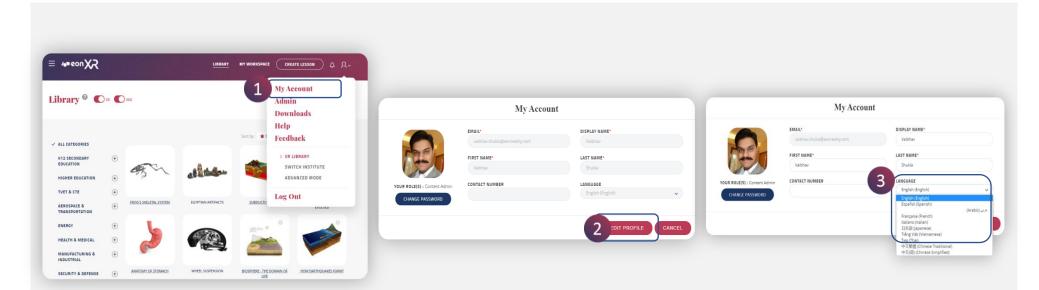

Please follow the below Steps to change the language in EON XR PLATFORM:

- I. Go to My Account
- 2. Click on Edit Profile
- 3. Change language, and click Save

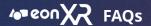

# 11. WHERE CAN I FIND THE ASSET CREATED BY ME?

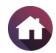

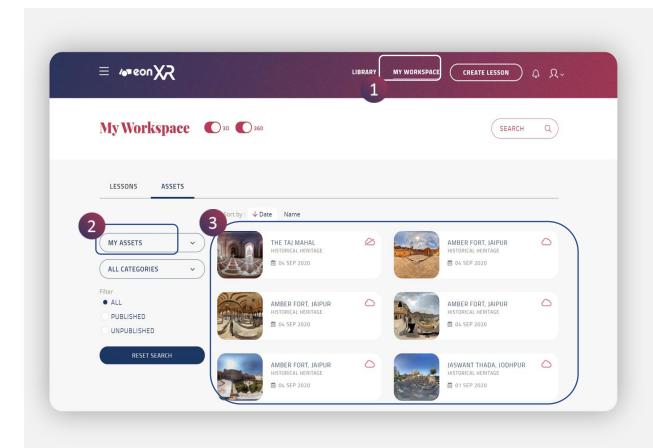

- 1. Go to My Workspace
- Select "Asset"
- From dropdown select My Assets

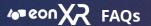

# 12. HOW CAN I ASSIGN LESSONS TO OTHERS?

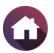

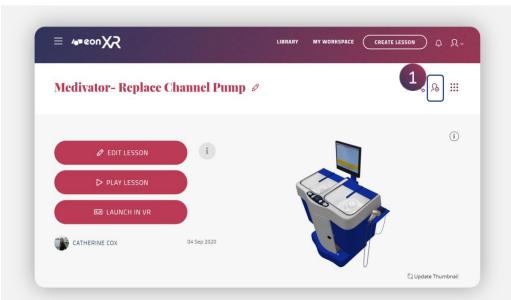

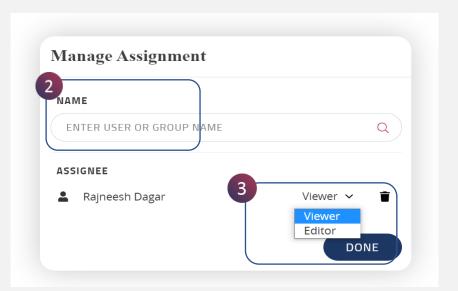

You can assign a lesson by the following steps:

- Select any lesson, click on the assign lesson icon
- Lessons can be either shared to a single user or can be assigned to a group of users within the institute
- User have option to either provide Viewer permission to the other user or can give editor permission to them and then click Done

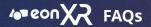

# 13. CAN I MAKE A COPY OF A LESSON/DUPLICATE?

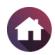

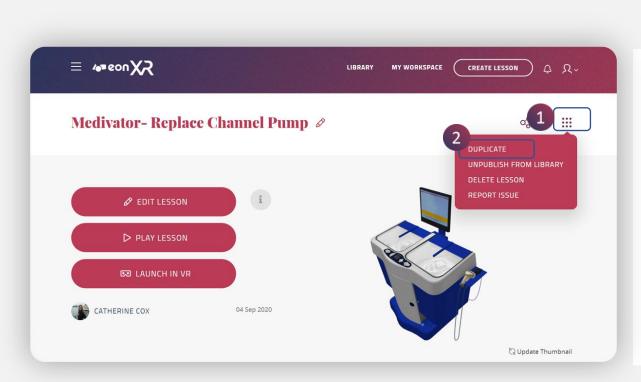

You can duplicate a lesson by the following steps

- Select any Lesson, Click on Bento Menu on the right corner
- 2. From dropdown select the Duplicate option

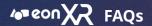

# 14. HOW CAN I DELETE A LESSON?

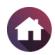

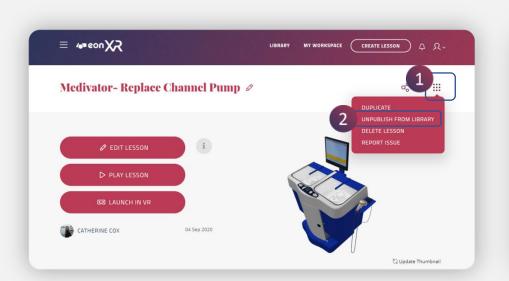

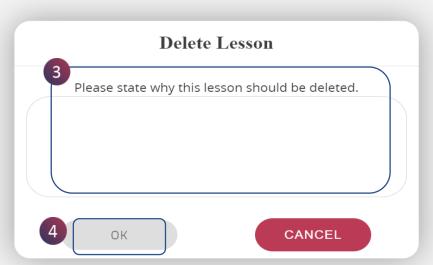

You can delete a lesson by the following Steps:

- Select the Bento Menu
- 2. Click Delete Lesson
- 3. Provide the reason for deletion of the lesson
- 4. Select "OK"

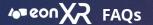

# 15. CAN I UPDATE THE ALREADY EXISTING THUMBNAIL?

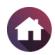

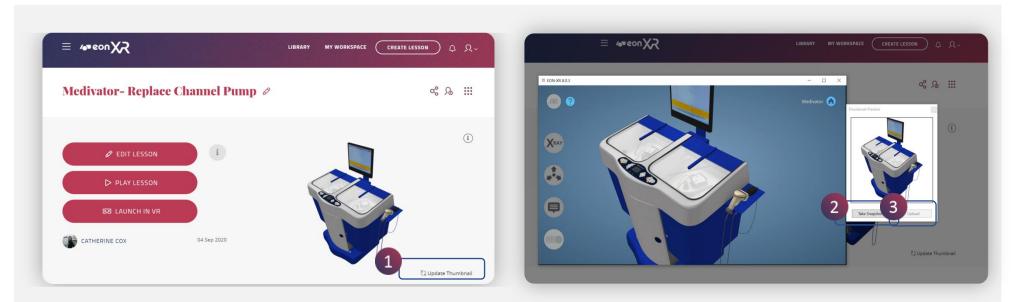

You can update the thumbnail by clicking on the Update Thumbnail button.

# Steps to follow:

- 1. Click on the lesson created, just below the thumbnail, there is an option of update thumbnail
- 2. Select the appropriate angle of the thumbnail to be taken and click "Take Screenshot"
- 3. Select Upload the thumbnail .